#### *GPON Optical Network Terminal (ONT) with VoIP & Video & Wi-Fi*

*Information furnished by DASAN Network Solutions is believed to be accurate and reliable. However, no*  responsibility is assumed by DASAN Network Solutions for its use, nor for any infringements of patents or other<br>rights of third parties which may result from its use. No license is granted by implication or otherwise under *specifications at any time without notice. Copyright © 2016 by DASAN Network Solutions. All rights reserved.*

DASAN Network Solutions

V3.1

 $\bullet$  H660RW Power Adapter

- RJ45 UTP Cable (CAT5e)
- **O** QIG (Quick Guide)

## **2.2 Specification**

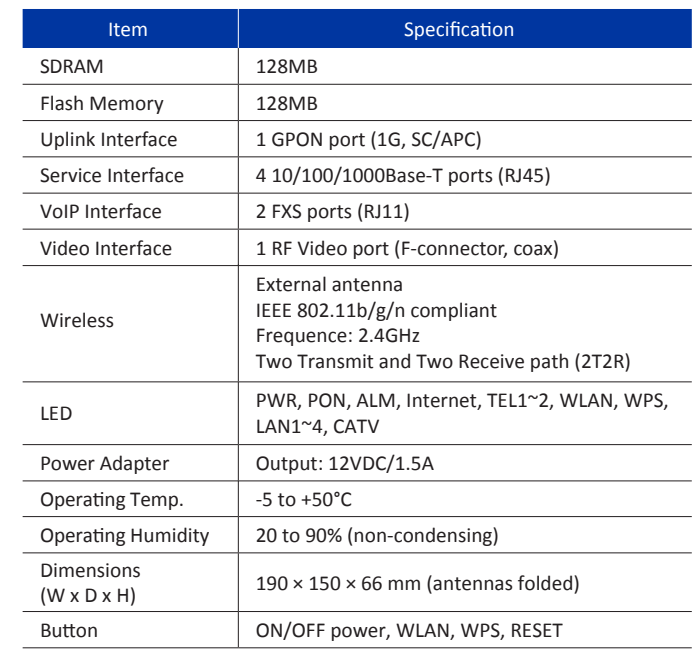

 $-2-$ 

# **2.1 Package Contents**

Color: PANTONE 286C Black Paper Material: White paper 150g Size: 105 x 148.5 mm (per 1 page)

# **2. Introduction**

## **2.3 Rear View 2.4 Front View (LEDs)**

## **4. Web Access**

You can access the unit through a web browser by using the following steps.

- ① Remove the protective cap of GPON port.
- ② Connect an SC/APC connector optic cable to the port. ③ And then arrange optic line on splice tray, not to give damage to GPON connection due to any possible pull.
- GPON Port 2 1 3 Splice Tray  $\sim$  5  $\sim$

- ① Connect **LAN** port of the unit to your PC using Ethernet cable. ②Configure IP assignment of your PC to DHCP (dynamic assignment).
- How to configure dynamic IP on your PC is as follows: For **Windows XP**:
- **Start** > **Setting** > **Network Connections** > **Local Area Connection** double click > **Internet Protocol (TCP/IP)** double click > **Obtain an IP address automatically** and **Obtain DNS server address automatically** selection > **OK**
- For **Windows 7**:
- **Start** > **Control Panel** > **View network status and tasks** under **Network and Internet** (View by: Category) > **Change adapter settings** on the left menu > **Local Area Connection** right-click > **Properties** > **Internet Protocol Version 4 (TCP/IPv4)** double click > > **Obtain an IP address automatically** and **Obtain DNS server address automatically** selection > **OK**
- The PC will be allocated IP address automatically through the unit.
- ③ Open a web browser, and enter **http://192.168.55.1** in a URL field.
- ④ Type '**user**/**1234**' in user name/password field, and log into the system. Initial page is displayed.
- ※ For a default SSID and password, please check a label on a side of your unit.
- ※ To change the SSID and/or password, move onto **Wi-Fi Setup** > **WiFi Settings** on the web. And change them and click **Save**.

#### If necessary, you may have your ONT mounted on a wall using mounting hole. **Mounting on a Wall Mounting Hol**

# H660RW QIG (Quick Guide)

# ONT QIG print specification

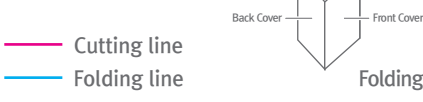

Folding

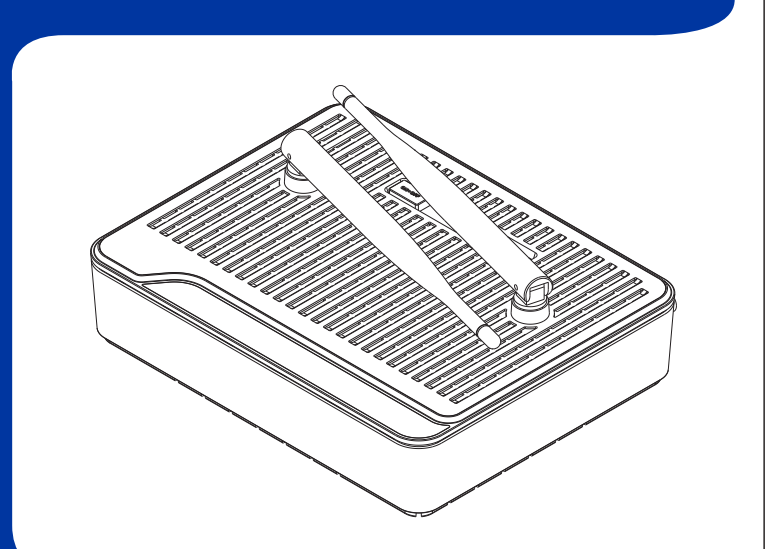

④ Connect a coaxial cable from RF OUT port to TV. ⑤ Connect the telco cable from TEL port to VoIP phone. ⑥ Connect the Ethernet cable from LAN port to PC.

⑦ Connect a power adapter from power port to a live AC outlet.

⑧ Turn on the unit by pushing the power button.

⑨ Push WLAN button to enable Wi-Fi.

⑩ Adjust antenna direction for better wireless communication. You can make antennas oblique outside or inside the body by

# **3. Installation**

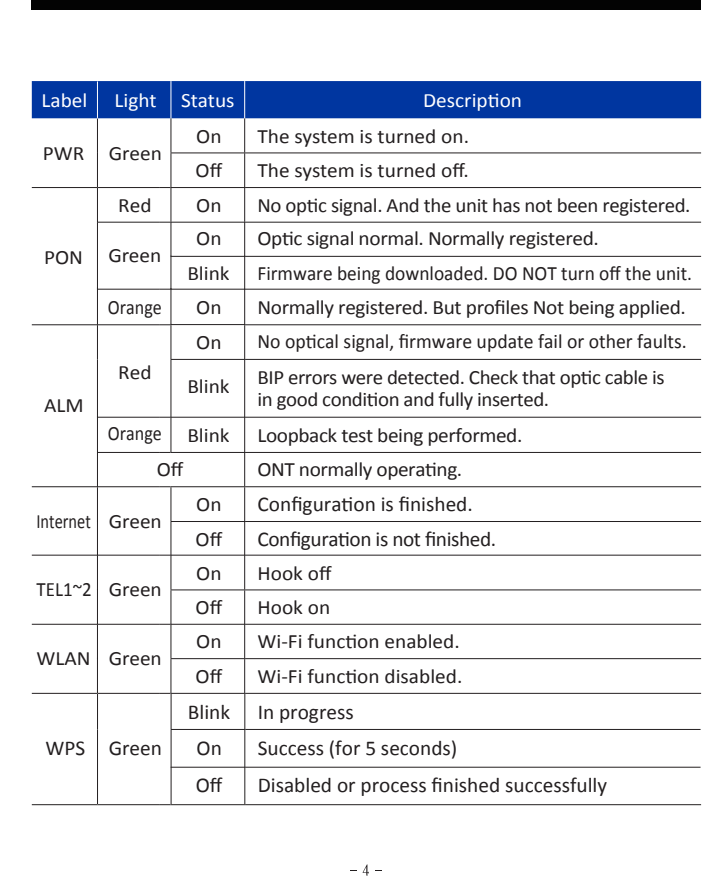

. . . . . . . . . . . . .

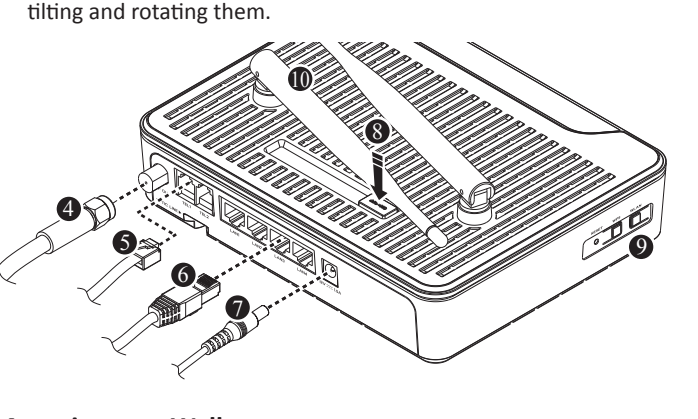

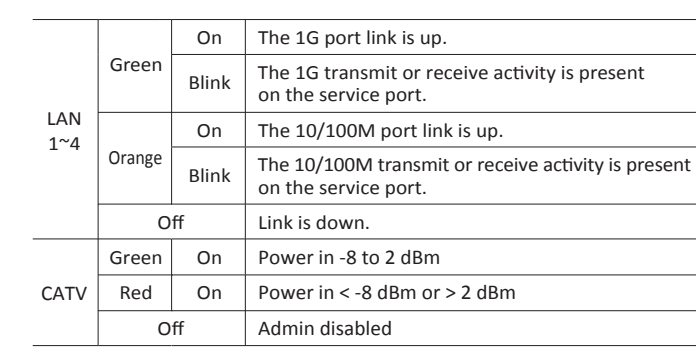

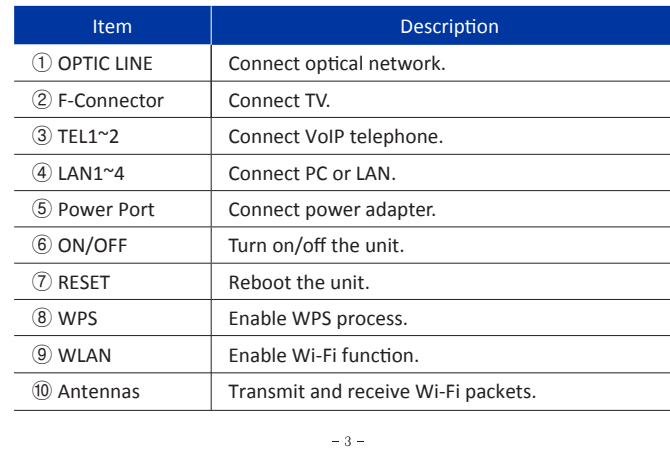

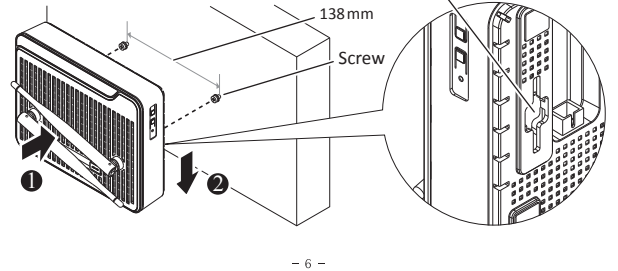

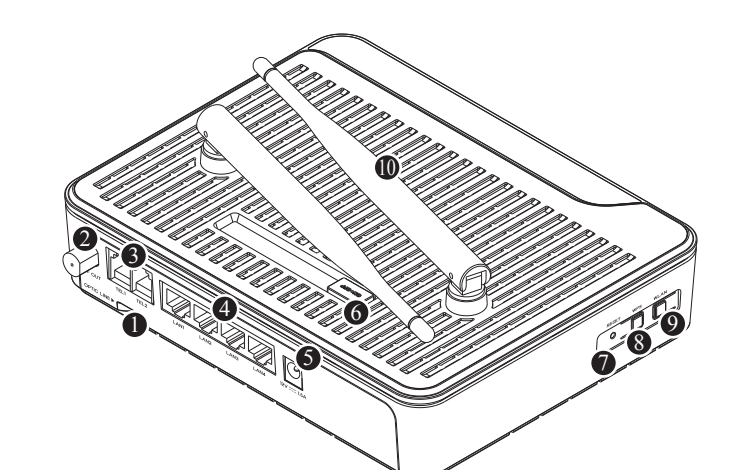

# **1. Caution**

Please follow the instructions below to avoid physical injury: You should not install the unit during a storm. Likewise you should not connect or disconnect any line to avoid the risk of electric shock. Lay the cables so that no one can step on them or trip over them. This section lists important information that will help you to get proper use of this unit and accessories. Please read the following instructions carefully before installing and operating your unit.

- *This unit is indoor use and all the communication wirings are limited to inside of the building. - DO NOT plug in, turn on or attempt to operate an obviously damaged unit. - Never look directly at the fiber TX port and fiber cable ends when they are*
- *powered on.*
- *DO NOT use near water.*
- *DO NOT place near high temperature source. - DO NOT disassemble the unit.*
- *DO NOT operate the unit in a location where the maximum ambient*
- *temperature exceeds 50°C. - Open optical connections must use a protective cap under all circumstances*
- *to protect against physical damage and dirt. - Before making connections, use isopropyl alcohol and non-fibrous cellulose to clean the faces of the connectors.*
- *Avoid impact stresses when handling connectors. Physical damage to the faces of optical connections impairs transmission quality (higher*
- *attenuation). - Avoid a bend radius in excess of 30 mm for fiber optic links.*
- *Check the available voltage supply. - Only use the unit in dry rooms.*
- *Set up the unit away from direct sunlight or other electrical equipment.*
- *Only connect approved accessories. - It may only be repaired by authorized service personnel.*

#### *Caution & Warning*

### *Limited Warranty*

*- Not covered under this warranty is defect and damage resrulting from product disassembly by yourself. And also, such behavior may amount to intellectual property infringement.* 

 $-1-$ 

*Maximum wireless signal rate derived from IEEE standard 802.11 specifications. Actual data throughput and wireless coverage will vary. Network conditions and environmental factors, including volume of network traffic, building materials and construction, and network overhead, lower actual data throughput rate and wireless coverage.*

#### D<mark>ASAN Network Solutions</mark><br>DASAN Tower, 49, Daewangpangyo-ro 644 Beon-gil, Bundang-gu, Seongnam-si, Gyeonggi-do, 463-400 KOREA

# **CDASAN**